## **How to Review and Setup Direct Deposit**

Please follow the below instructions on how to review Direct Deposit information and setup an account for both Payroll and Accounts Payable.

## **Step 1: Go to the Employee Dashboard**

# **Employee Dashboard**

& Employee Dashboard

Pay Advice, Benefits, Self-Service Update for D Addt'l Fed taxes), Employment Summary and W

Update addresses, contact information or marita information.

### **Step 2: Go to Direct Deposit Information**

#### On the **Employee Dashboard** click **Direct Deposit Information:**

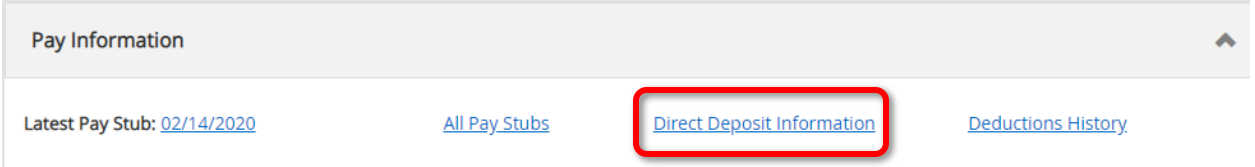

The Direct Deposit landing page will provide you with your current account information and **Pay Distribution**:

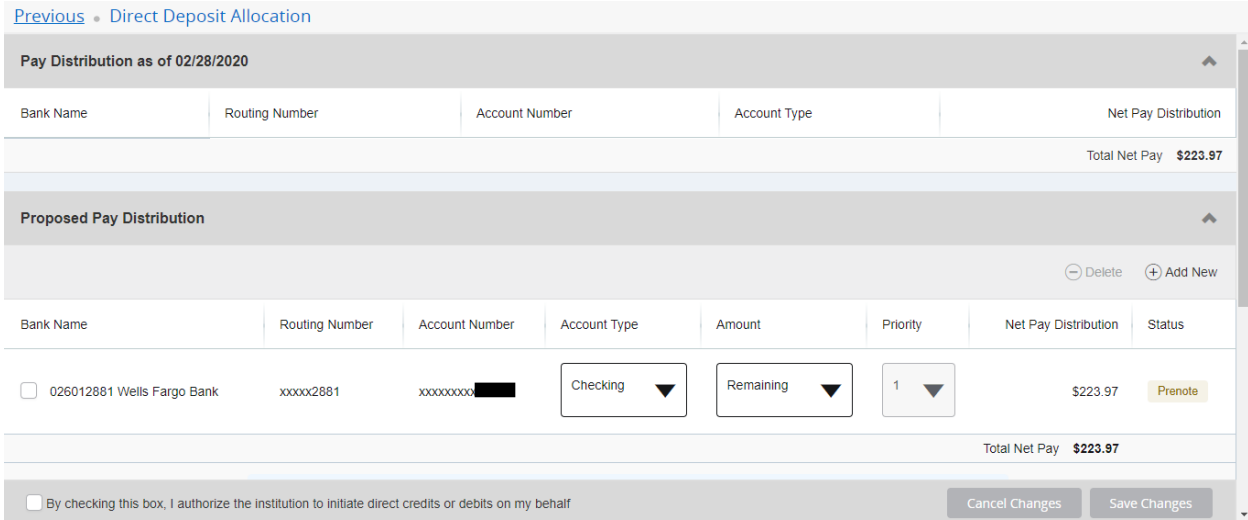

Login into **Portal** and go to the **Staff** tab. Then click on the **Employee Dashboard** button at the top of the screen.

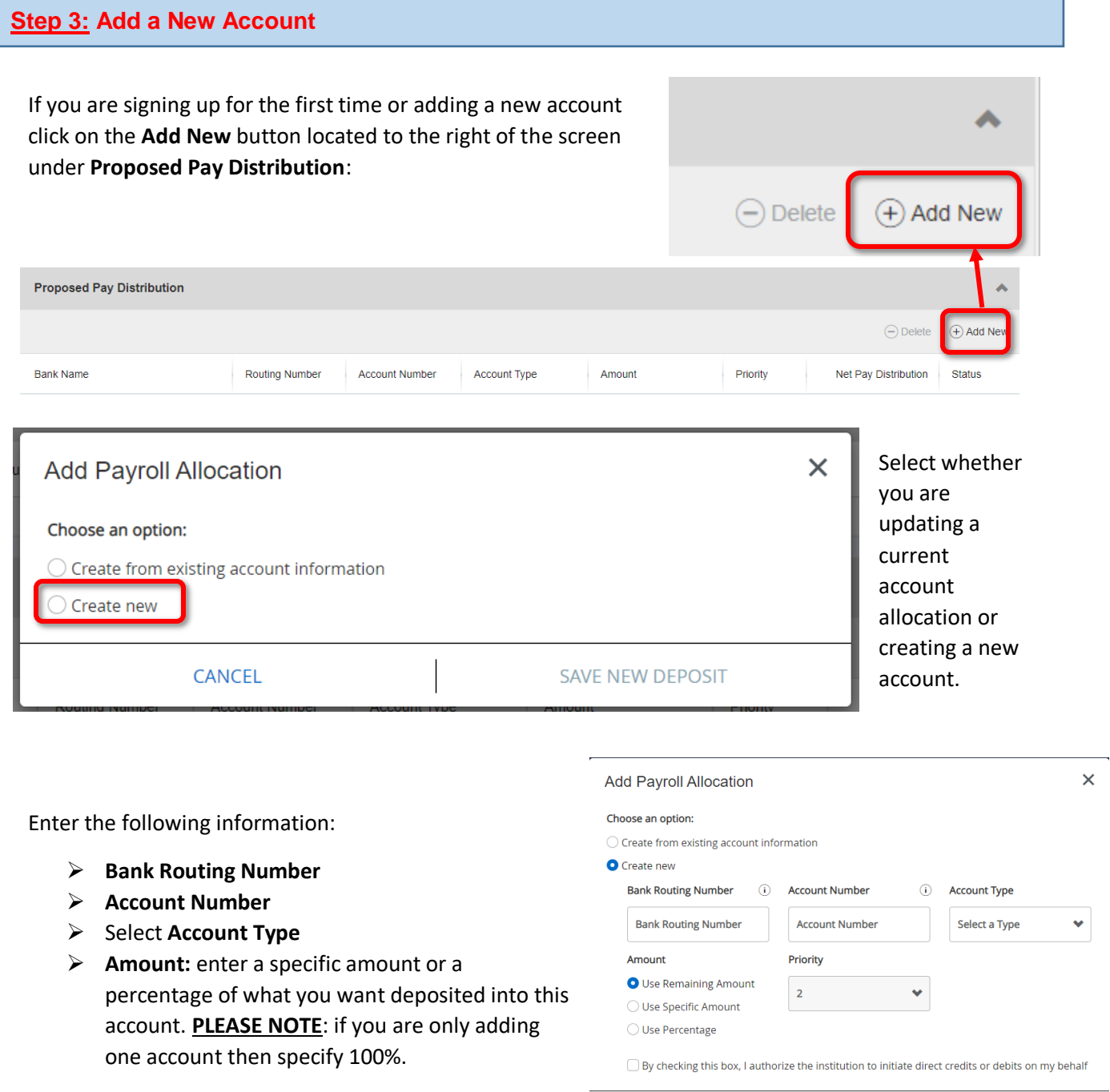

Select the checkbox at the bottom that states "**By checking this box, I authorize the institution to initialize direct credits or debits on my behalf**." Then click "**Save New Deposit**" to complete the transaction.

SAVE NEW DEPOSIT

CANCEL

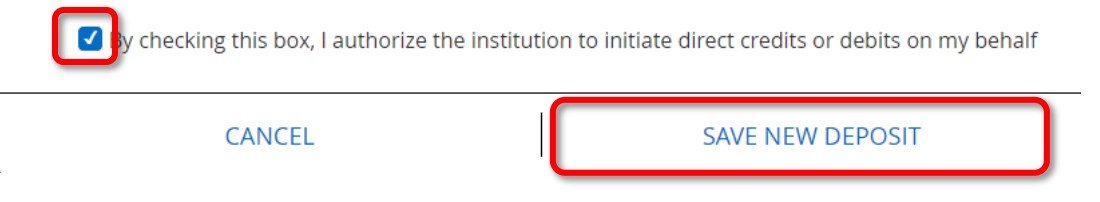

## **Step 4: Update to an Existing Account**

To update the allocation on an existing account click on the dropdown menu under the Amount column or the Priority column depending upon which update you would like to make:

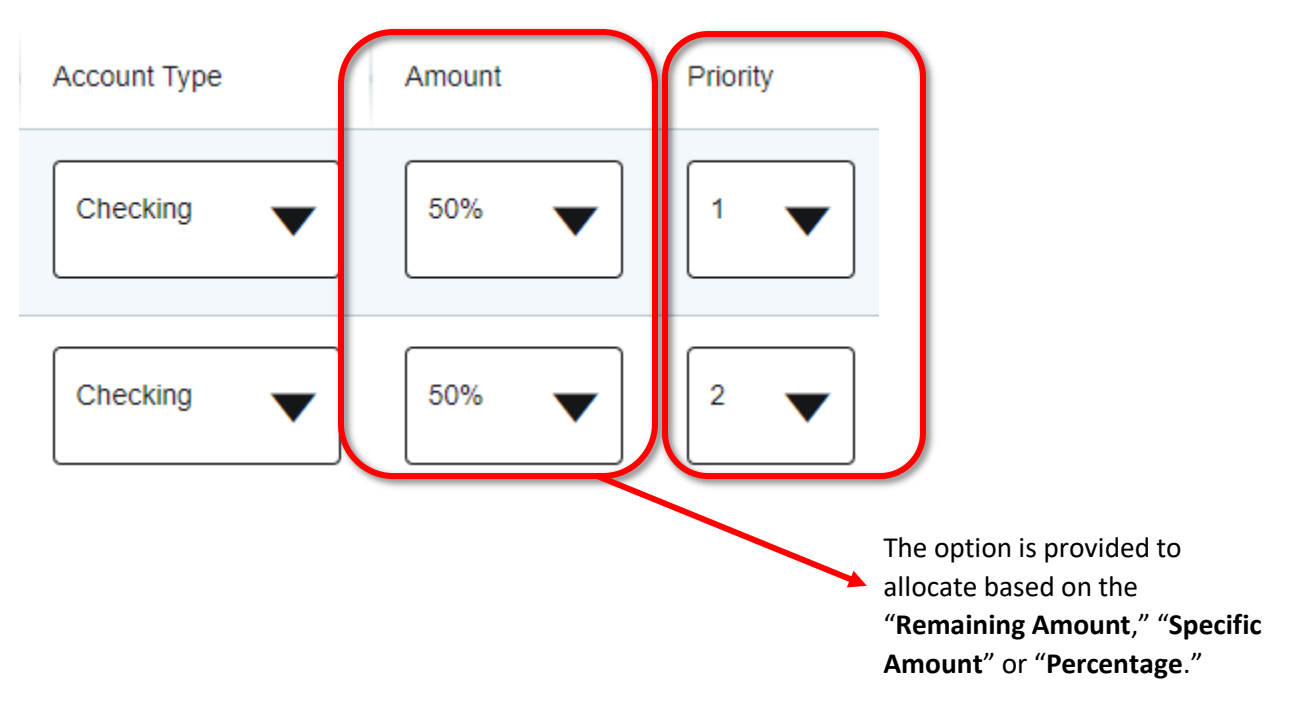

Select the checkbox at the bottom that states "**By checking this box, I authorize the institution to initialize direct credits or debits on my behalf**." Then click "**Save Changes**" to complete the transaction.

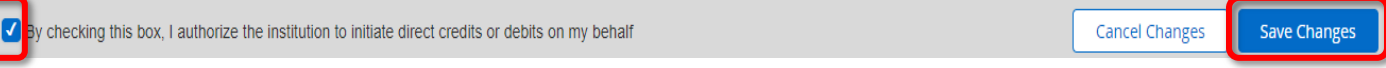

**PLEASE NOTE:** Whenever you Direct Deposit account is updated, you will receive the email notifying you of those updates. If you receive this email and **DID NOT** make any recent updates to your account notify [Payroll@pace.edu](mailto:Payroll@pace.edu) immediately.

## Hello Minnie Mouse

Recent Changes have been made to your direct deposit information. The change was made at 16-APR-2020 15:34:38. If you did not initiate the change, please contact the payroll department as soon as possible at the appropriate locations below.

Thanks Payroll Department payroll@pace.edu

## **Adding Direct Deposit for Accounts Payable**

### **Step 1: Adding Direct Deposit for Accounts Payable**

To Add Direct Deposit for Accounts Payable, scroll to the bottom of the page to the **Accounts Payable Deposit** section and click on "Add New."

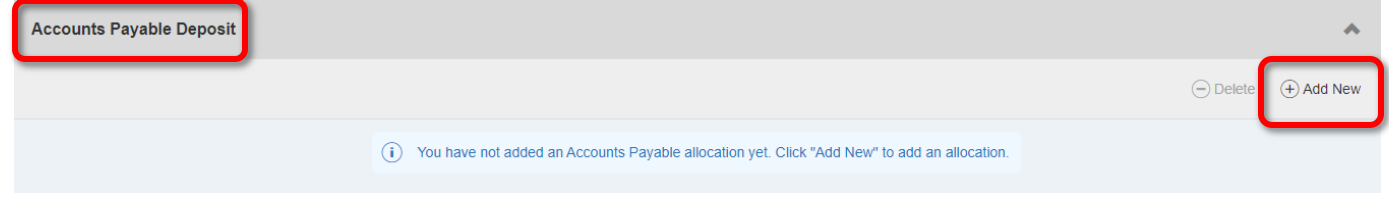

Follow the instructions above in Step 3 if adding a New Account. If using an existing account select "**Create from existing account information**." **PLEASE NOTE:** Only **one** account can be selected for Accounts Payable use.

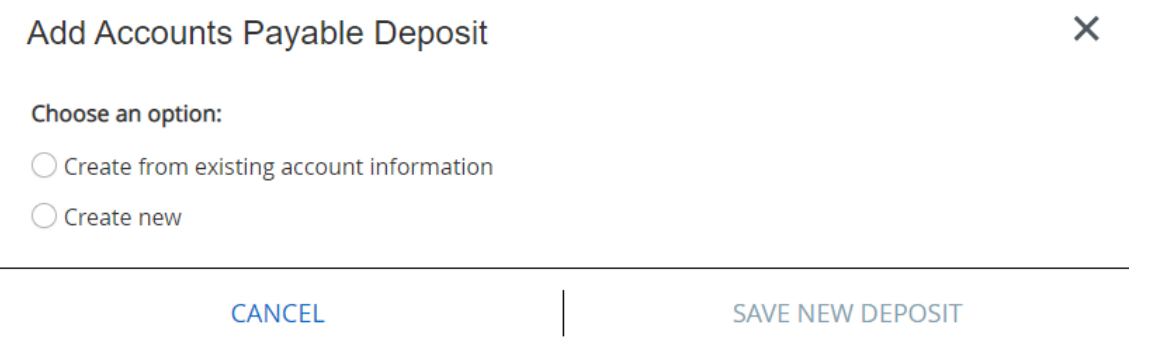

Select the bank account you would like to use from the dropdown menu. Then mark the checkbox at the bottom that states "**By checking this box, I authorize the institution to initialize direct credits or debits on my behalf**."

Click "**Save New Deposit**" to complete the transaction.

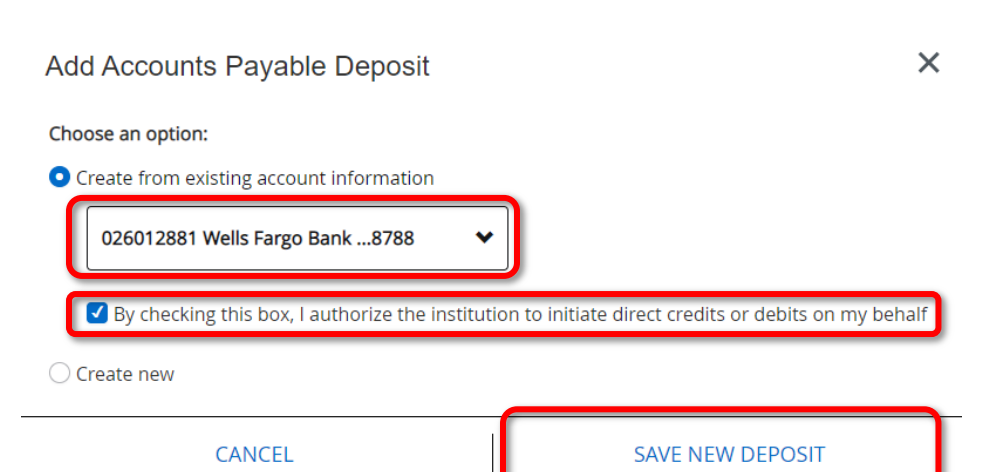